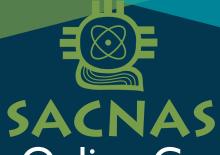

## Member Online Community

## HOW TO VIEW YOUR MEMBERSHIP RECEIPT

- 1. Go to membership.sacnas.org
- 2. Log in to your account.
- 3. Click "Welcome, YOUR NAME" in the top right corner to open a drop down menu and select "Account + Settings".
- 4. Click "Payments & History".
- 5. Click "Membership".
- 6. Click the dollar icon to open a PDF of your receipt.

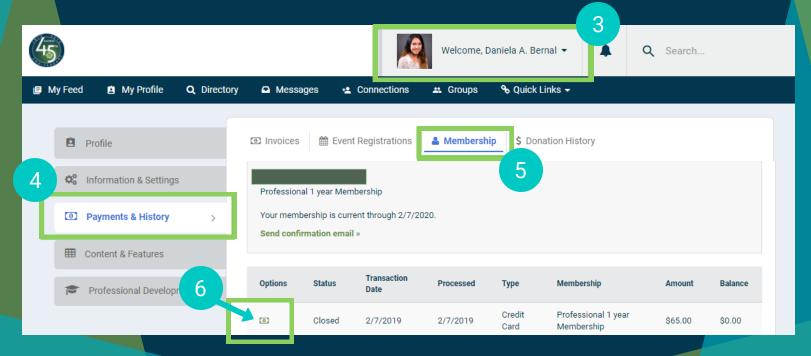

NOTE: You can also view all invoice types (i.e. gifting a membership) by clicking the invoices icon in STEP 5.